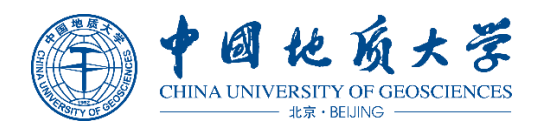

# 中国地质大学(北京)继续教育学院 论文管理平台使用手册

(学生版)

中国地质大学(北京)继续教育学院

北京世纪超星信息技术发展有限责任公司

2020 年 5 月

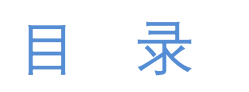

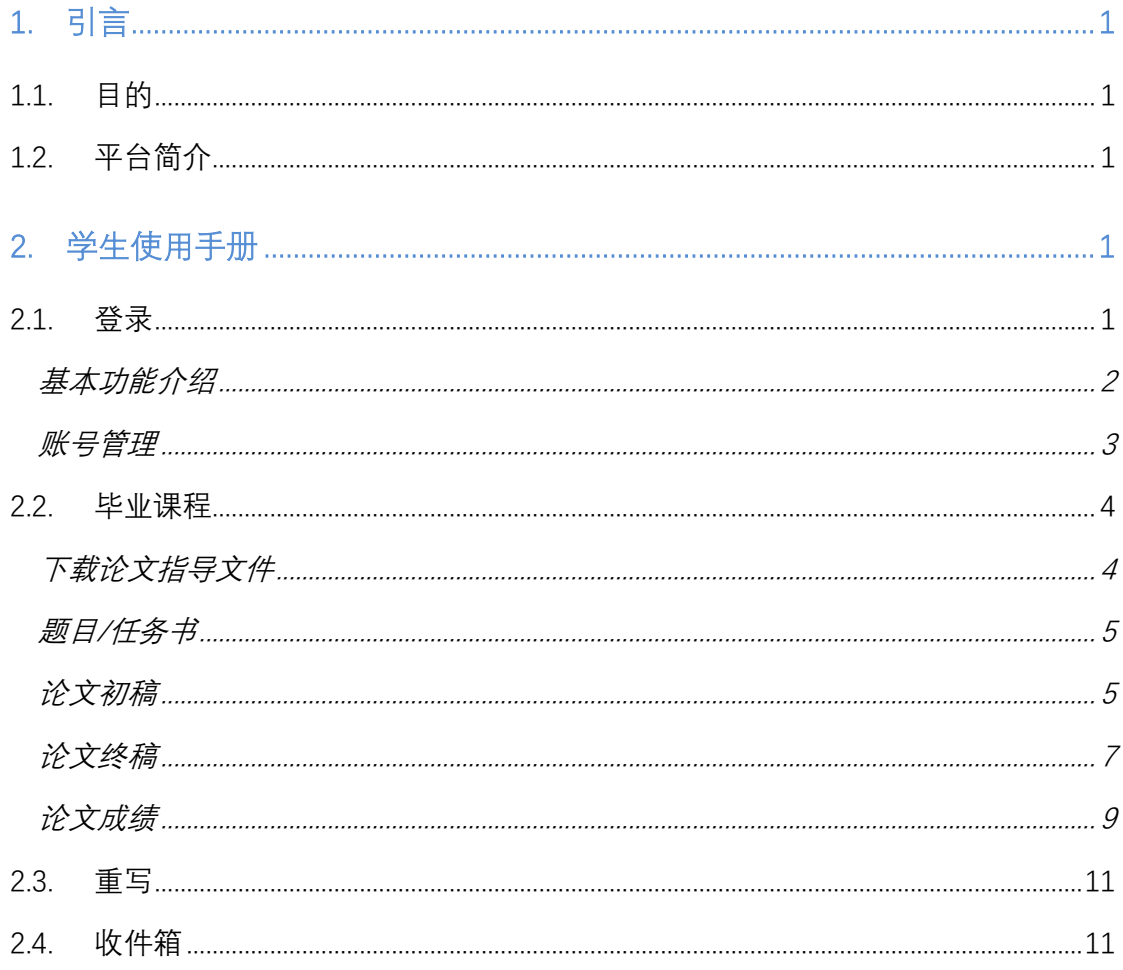

1. 引言

**1.1.** 目的

本文档是"中国地质大学继续教育学院论文管理平台"的学生端用户使用手 册,旨在以详细的说明来帮助使用者能够迅速全面的了解本平台。

#### **1.2.** 平台简介

"中国地质大学继续教育学院论文管理平台"的建设是根据中国地质大学继 续教育学院信息化教育规划,以毕业论文管理工作为核心建立的平台,即通过电 脑端完成毕业论文环节的一站式相关服务功能,通过平台,学生可提交、查看、 下载论文相关文档,并根据教师指导意见进行修改论文、最终查看论文成绩等相 关功能。

2. 学生使用手册

## **2.1.** 登录

论文管理系统登录网址:http://lunwen.cugbonline.cn,也可以通过学院主页下 方的"毕业论文"通道进入平台。在登录页面输入账号,密码和验证码,点击"登 录"按钮,即可登录并进入个人空间,如下图所示。

使用本系统最佳浏览器为:谷歌 chrome、火狐、IE9.0 以上、360 浏览器。

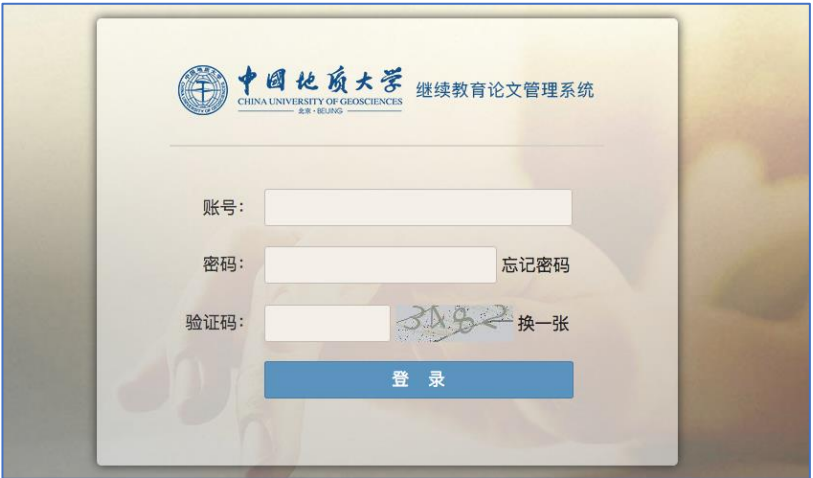

图 1 登录页面

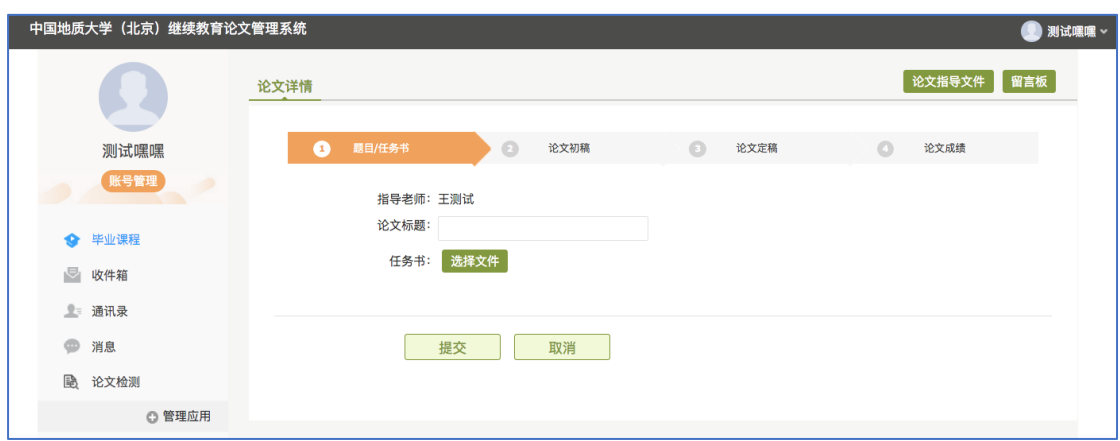

图 1 学生空间

说明:

A、用户名:学号;

B、密码:用户登录系统的密码,默认为身份证号后六位;

若输入的用户名或密码不正确,点击"登录"按钮后,系统会提示用户名或 密码错误。

#### 基本功能介绍

学生学习空间主要分为三部分,分别是账号管理、功能菜单、功能区。详情 如下图。

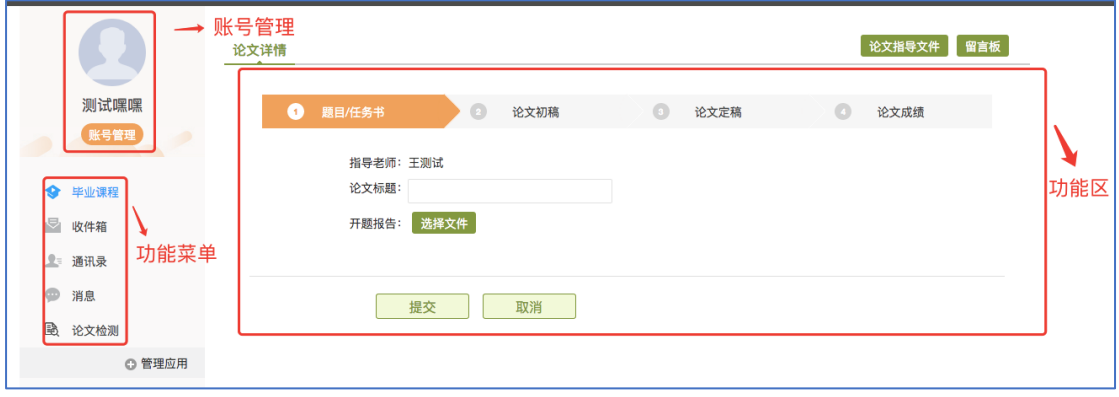

图 2 基本介绍

#### 账号管理

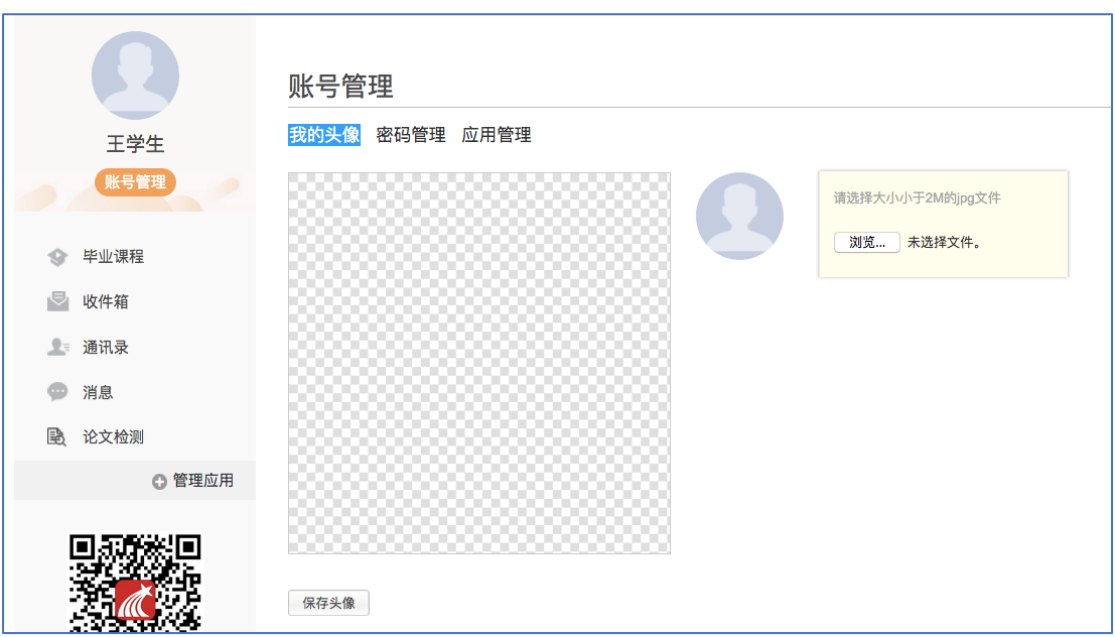

图 3 账号管理

点击【账号管理】按钮图标,系统显示设置页面,可以看到我的头像,密码 管理和应用管理。

我的头像:点击"选择文件"按钮,上传头像图片,可以设置个人头像,设 置完头像后,再登录系统,头像圆圈内会显示上传的图片信息。

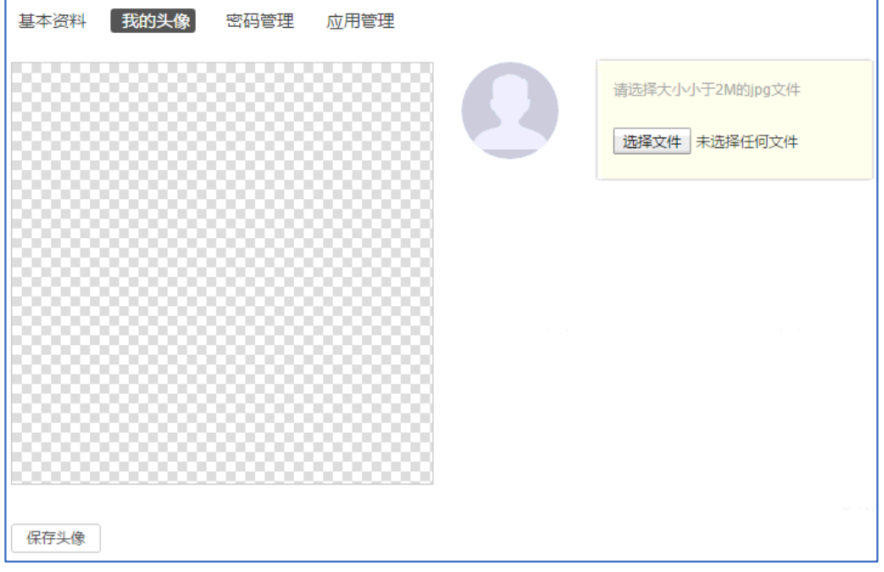

图 5 我的头像

密码设置:完成密码修改操作。输入旧密码,新密码和确认新密码,验证码 后,系统自动完成修改密码。下次登录后,需使用新生效密码。

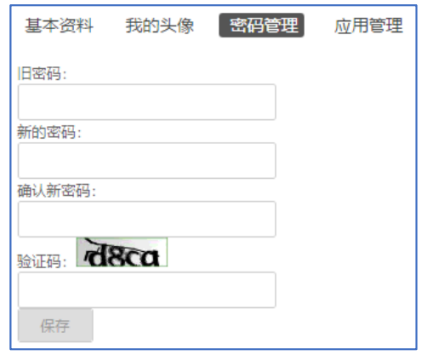

图 6 密码管理

# **2.2.** 毕业课程

## 下载论文指导文件

学生进入论文提交阶段,可首先点击论文指导文件,下载学校下发的任务书 模板等文件。

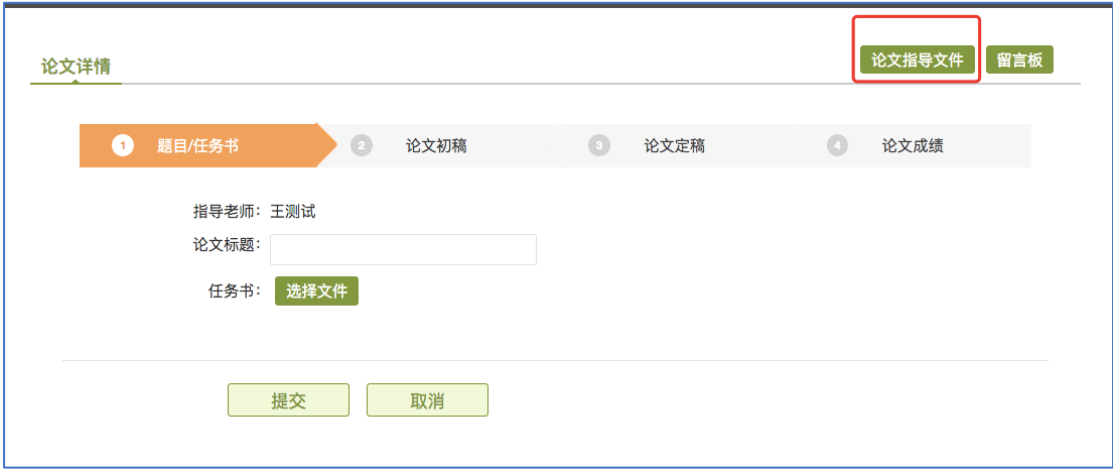

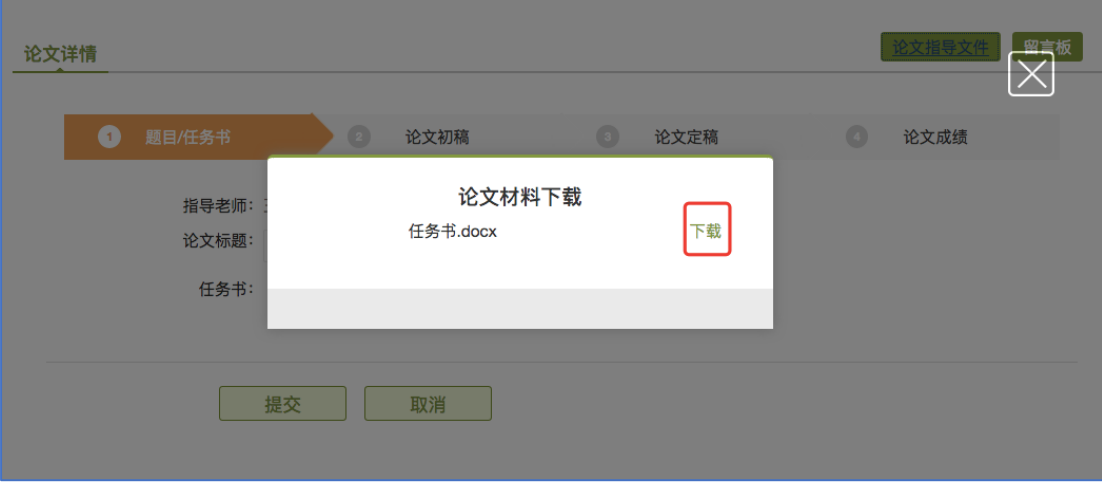

图 7 下载指导文件

#### 题目**/**任务书

当学生分配好指导老师后,学生进入提交论文题目和任务书的阶段。

第一步: 在论文标题处输入论文题目;

第二步:点击"选择文件",从本地上传"任务书"文稿;

第三步:点击提交。

提交的任务书如果指导教师审核没有通过,则需要修改后重新上传,如果审 核通过则进入毕业论文写作的下一阶段。

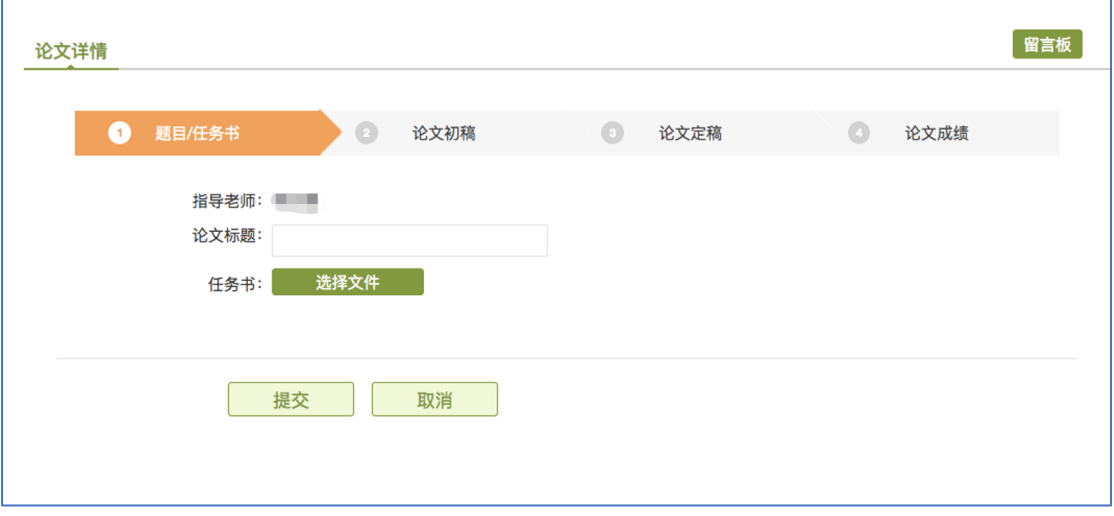

图 8 论文题目/任务书

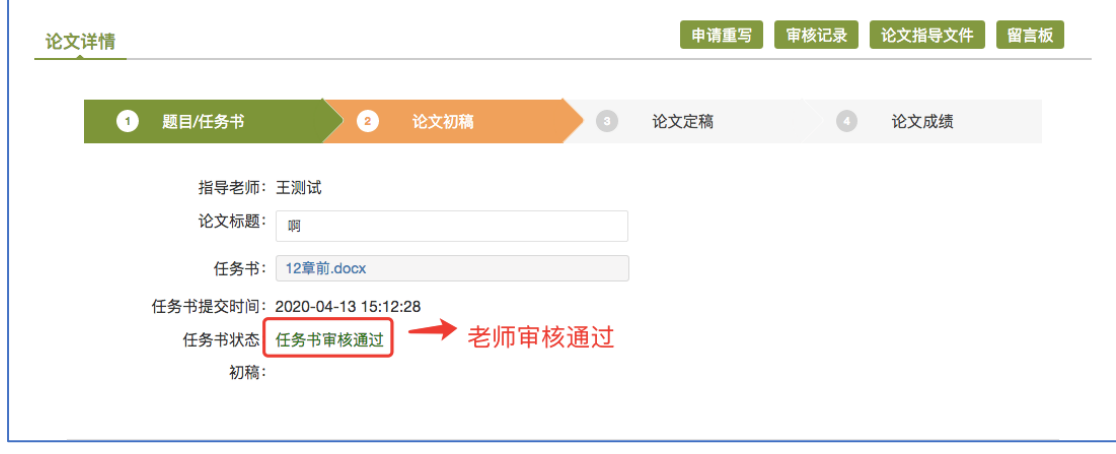

图 9 审核通过

#### 论文初稿

当指导老师对学生的论文题目和任务书审核通过后,学生进行初稿写作,初 稿完成后,可进入初稿提交阶段,学生可在此阶段,进行论文初稿的提交工作。

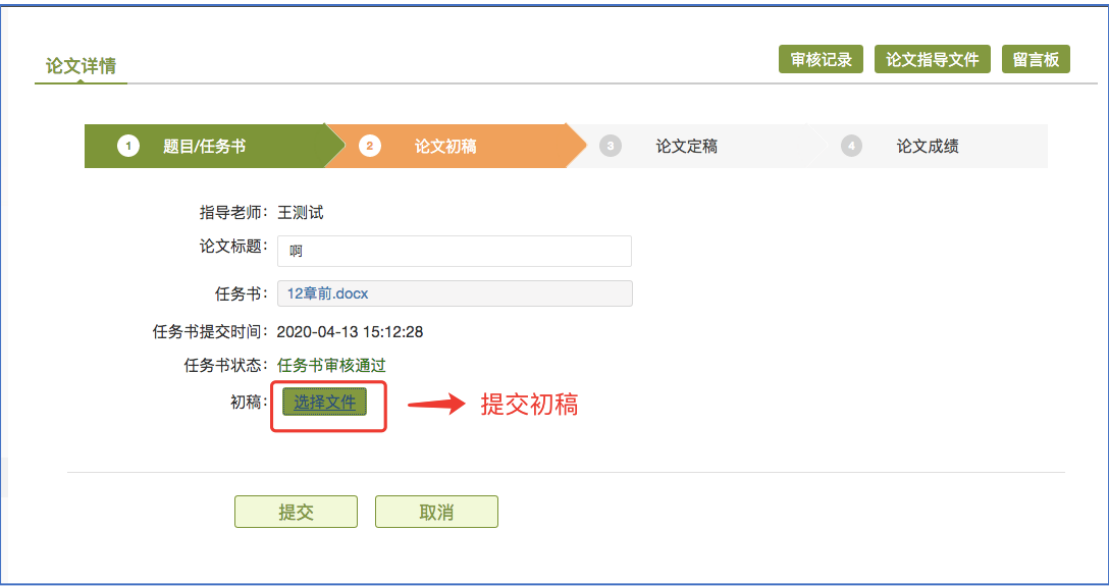

图 10 提交论文初稿

提交论文初稿后,等待论文查重结果。

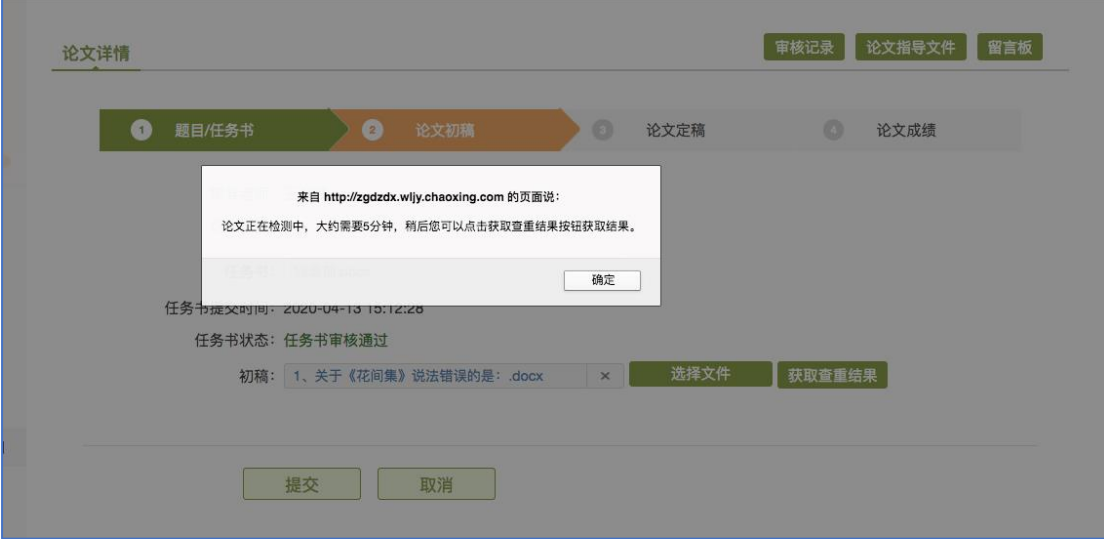

图 11 初稿待查重

在等待数分钟后点击"获取查重结果"后,可以看到查重结果,如果查重比 例在 40%以下可通过当前阶段进入待审核阶段,由指导教师进行论文审核;若不 合格,需要重新提交初稿进行检测。

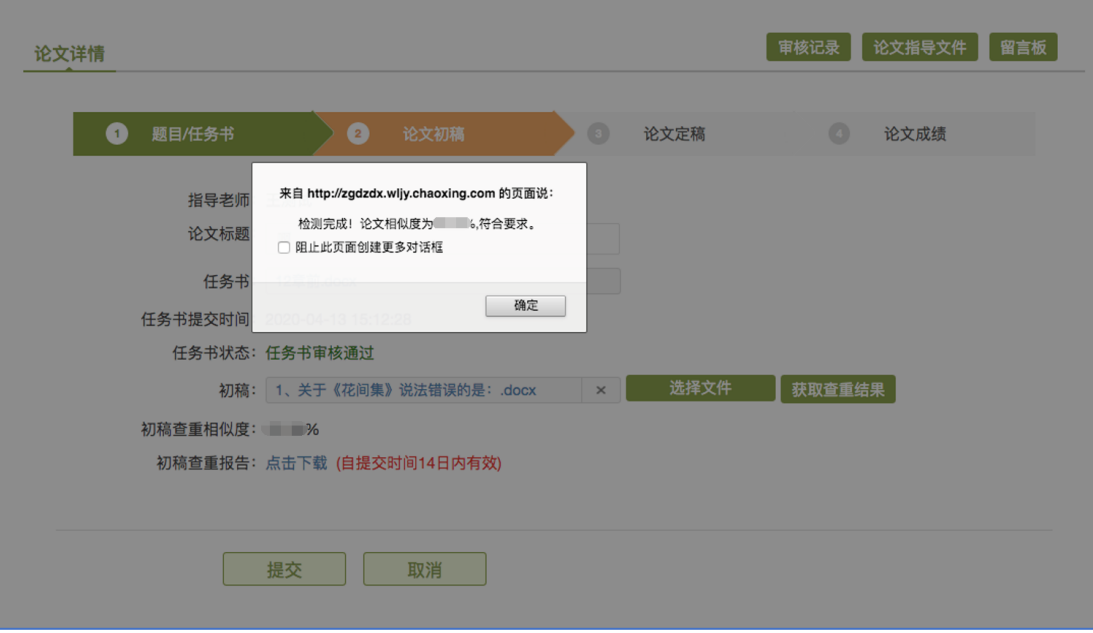

图 12 获取查重报告

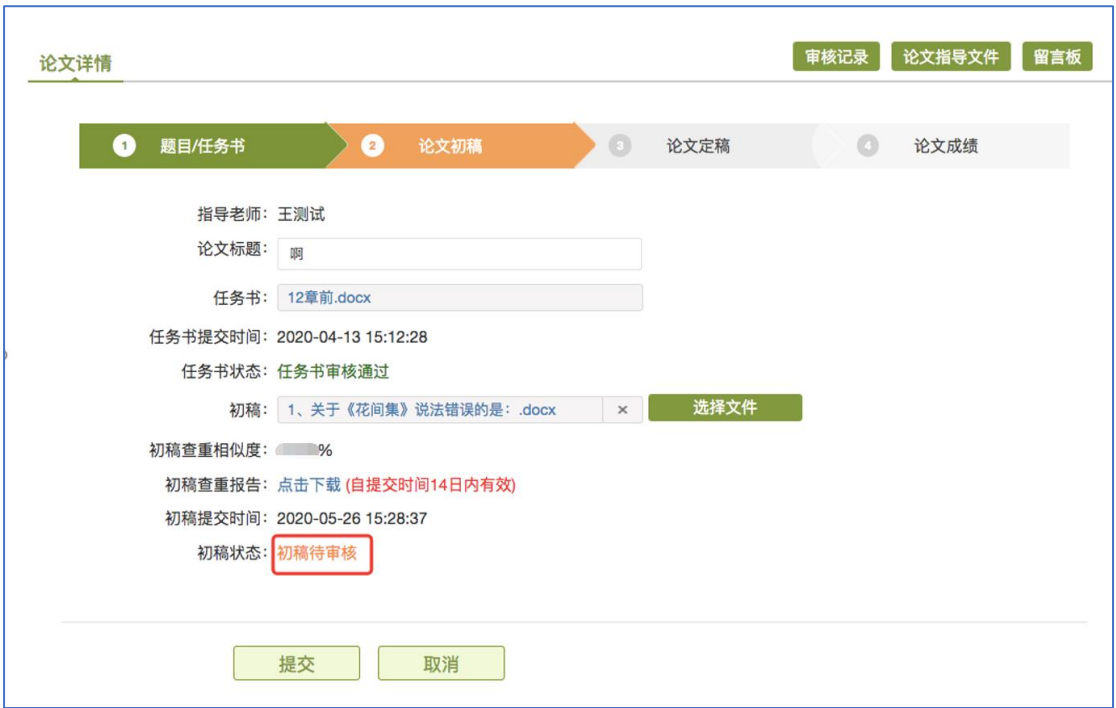

图 13 初稿待审核

## 论文终稿

当指导教师对学生的论文初稿审核通过后,学生根据指导教师意见对论文初 稿进一步完善,论文定稿后,可进入论文终稿提交阶段,学生可在此阶段,进行 论文终稿的提交工作。

注:终稿必须以 pdf 格式进行提交。

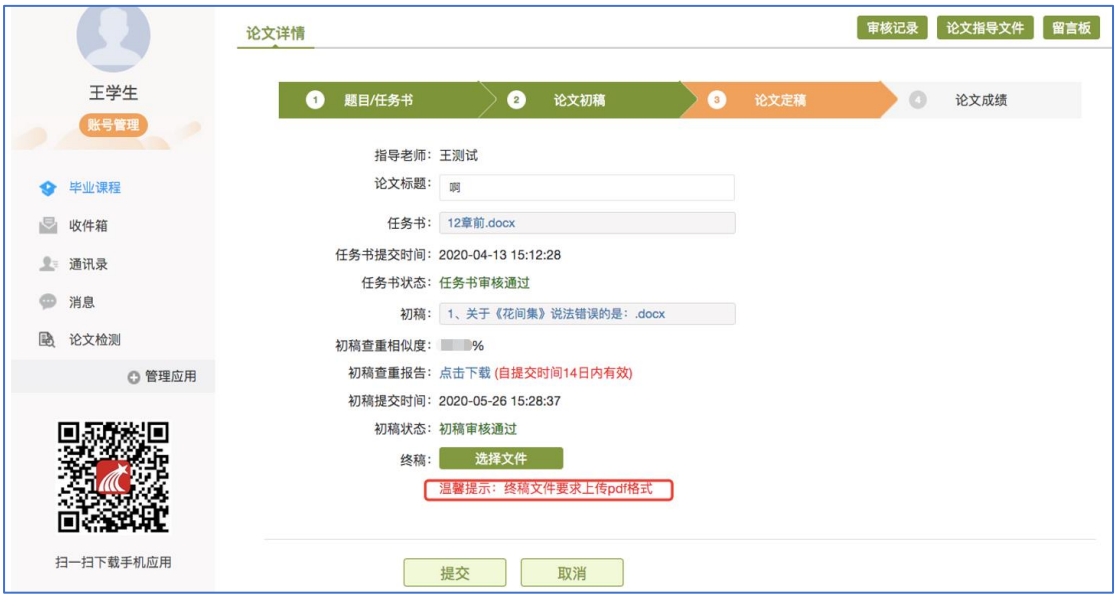

图 14 论文终稿提交

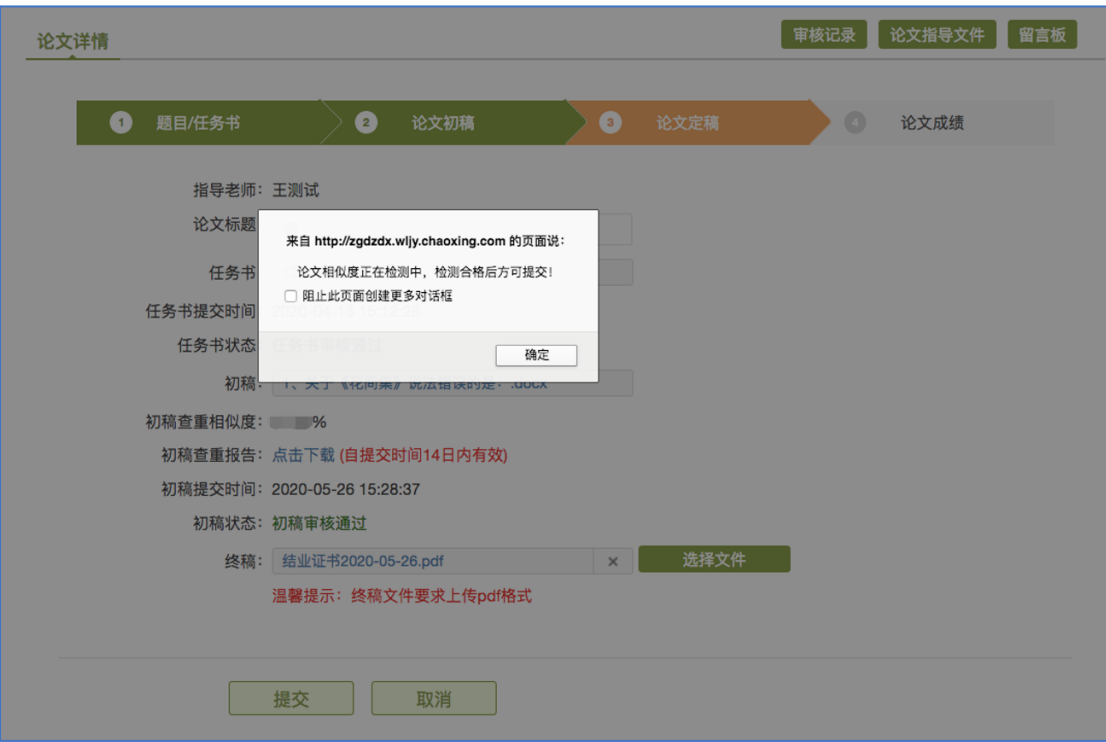

图 15 论文终稿等待查重

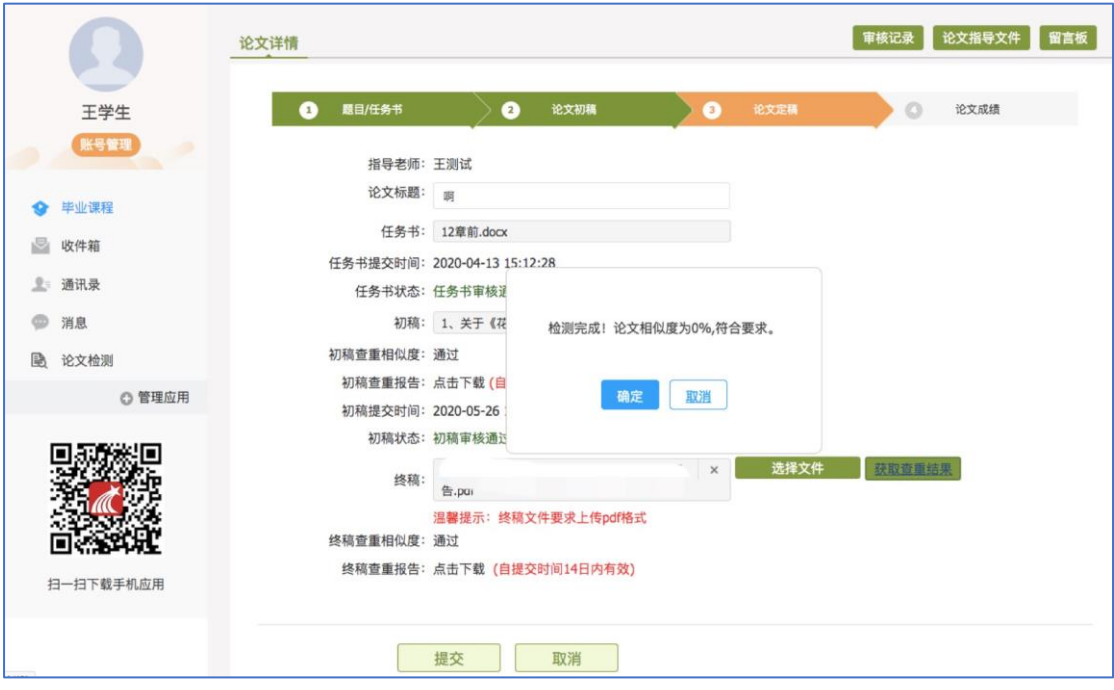

图 16 终稿查重通过

查重通过后,点击提交,等待指导教师审核

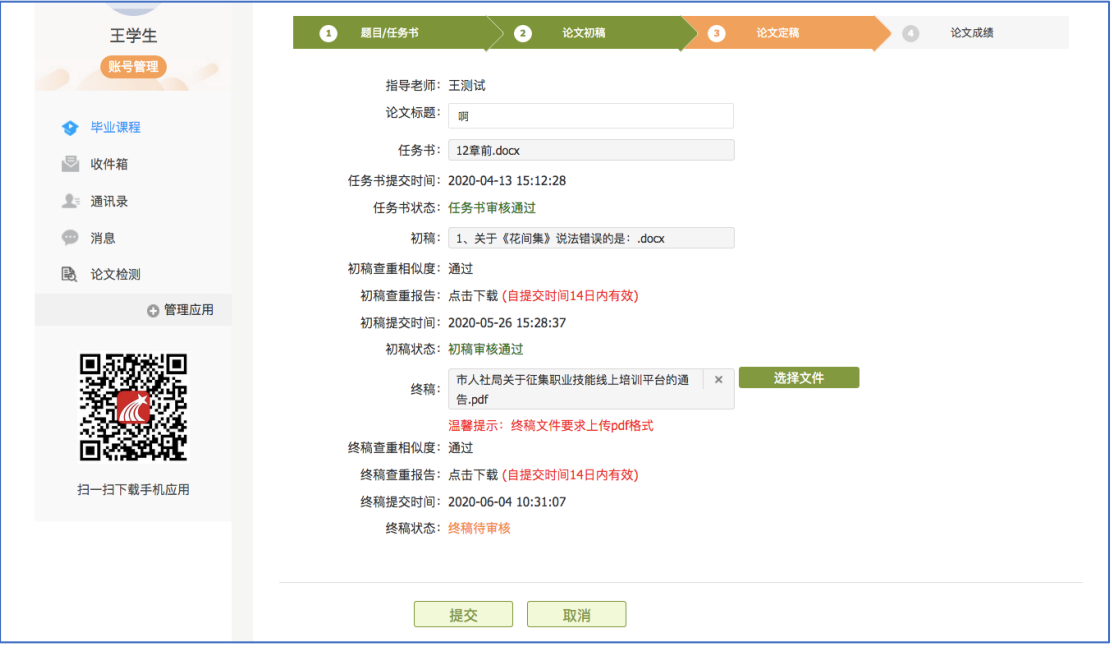

图 17 提交终稿待审核

## 论文成绩

当指导老师对学生的论文终稿审核通过后,学生可等待论文成绩的最终评审 和成绩发布,成绩发布后,可在论文成绩阶段查询论文成绩。

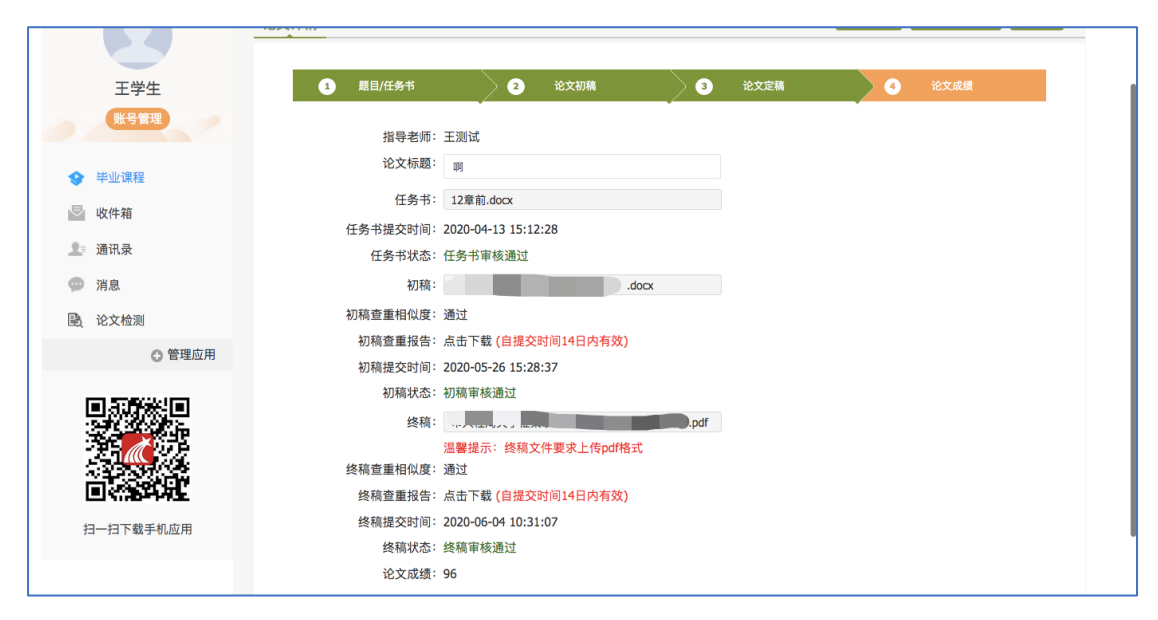

图 18 论文成绩

#### 其他操作

留言板:可通过留言板功能向指导老师留言,并可查看指导老师的留言和回 复内容。

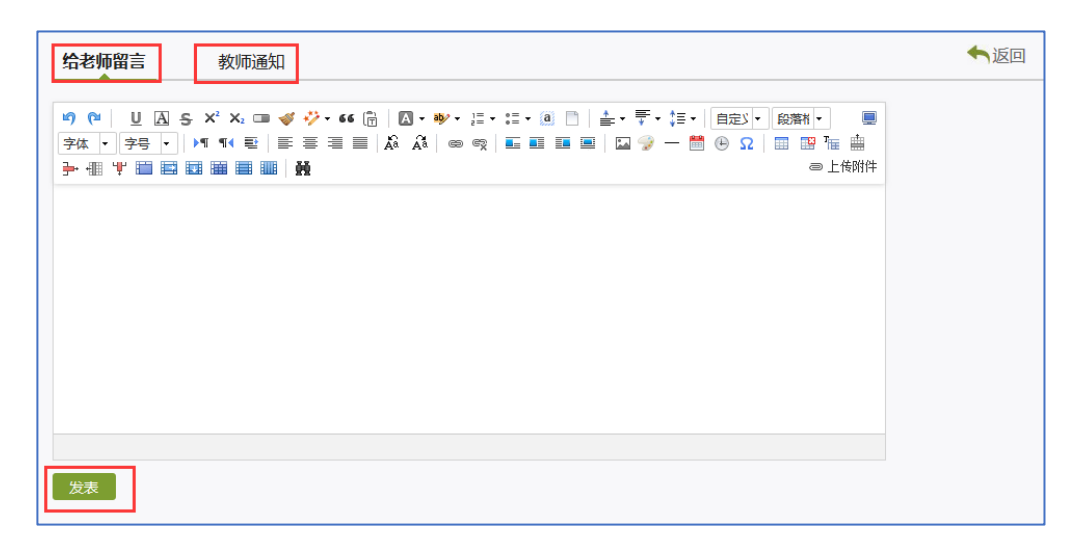

#### 图 19 留言板

审核记录:可通过审核记录功能查看论文各阶段的审核状态。

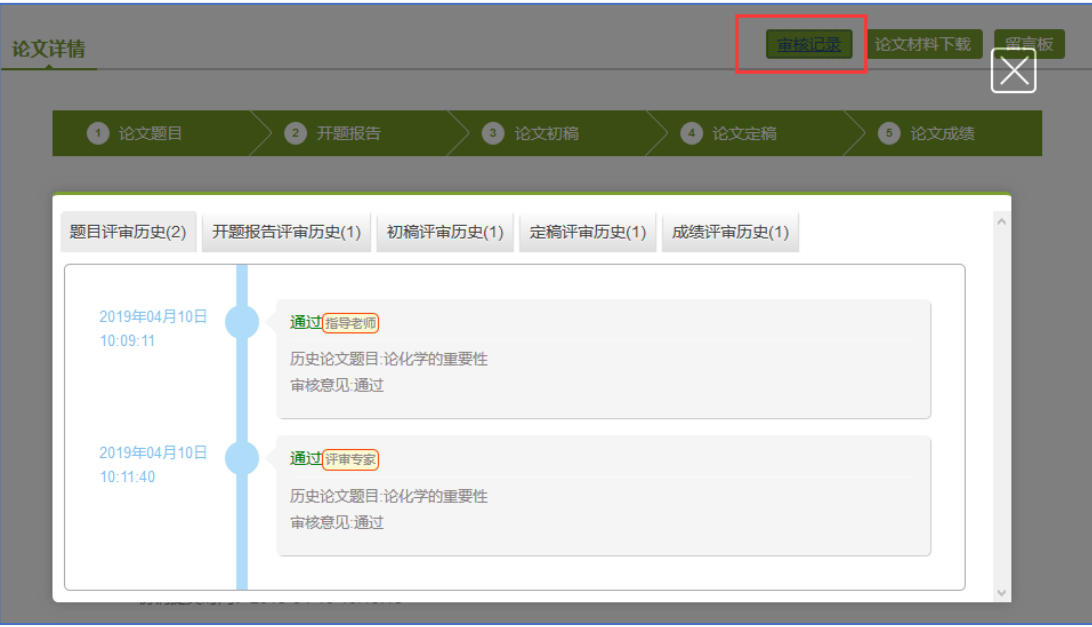

图 20 审核记录

## **2.3.** 重写

论文成绩低于 75 分的同学,在规定的弹性学制年限内,可以有一次论文重 写的机会。重做论文的同学需要在新论文批次开始时规定的时间段内提交重写申 请,管理员审核通过后开始新的论文写作。

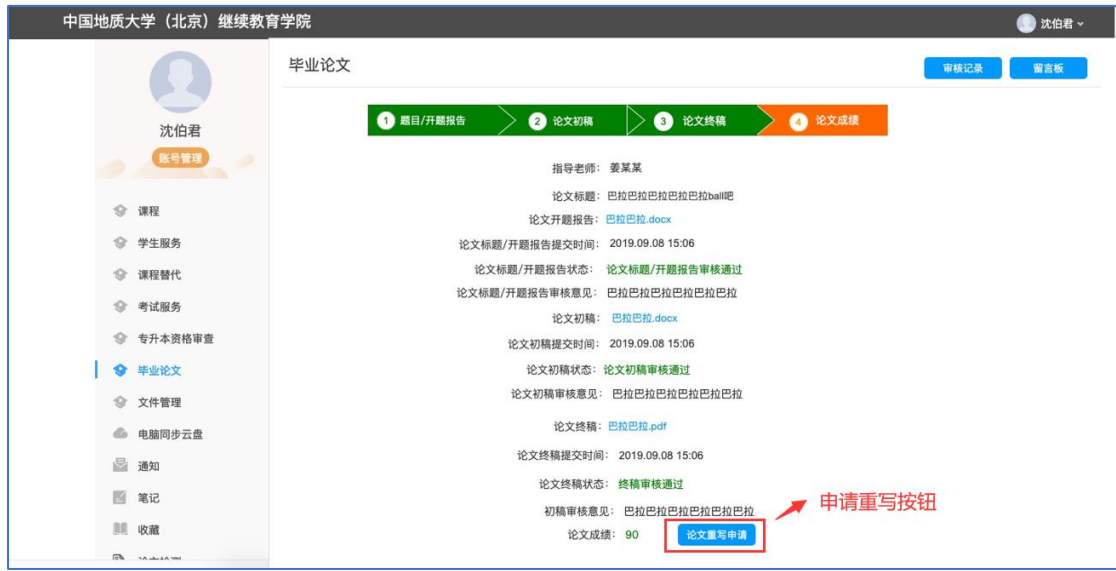

图 21 论文重写申请

## **2.4.** 收件箱

可接收、查看管理员发放的通知消息。